CE Compliance Statement The projectors complies with European Conformity.

Safety Certifications FCC,CE,ROHS,CCC,Q/ACTN

# **BRILENS**<sup>™</sup>

# LS 1280 LASER PROJECTOR

User Guide

P.C: 410000

Web: www.brilens.com

E-Mail : info@brilens.com

Tel: +86-(731)-84770162

Add:Room 426,Hunan International Business Center,Jintai Square,

Furong District, Changsha City, Hunan, China

- Before using this product, please read this User Guide carefully.
- Please be sure to take good care of the book, so that they can access at any time.

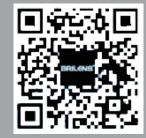

# Copyright

This publication, including all photographs, illustrations and software, is protected under international copyright laws, with all rights reserved. Neither this manual, nor any of the material contained herein, maybe reproduced without written consent of the author.

#### Disclaimer

The information in this document is subject to change without notice. The manufacturer makes no representations or warranties with respect to the contents hereof and specifically disclaims any implied warranties of merchantability or fitness for any particular purpose. The manufacturer reserves the right to revise this publication and to make changes from time to time in the content hereof without obligation of the manufacturer to notify any person of such revision or changes.

#### Important Safety Information

#### Important:

It is strongly recommended that you read this section carefully before using the projector. The sesafety and usage instructions will ensure that you enjoy many years of safe use of the projector.

Keep this manual for future reference.

#### Symbols Used

Warning symbols are used on the unit and in this manual to alert you of hazardous situations.

The following styles are used in this manual to alert you to important information.

#### Warning:

\* Alerts you to situations that may damage the unit, create a hazardous environment, or cause personal injury.

\* Throughout this manual, component parts and items in the OSD menus are denoted in bold font as in this

#### example:

\* "Push the Menu button on the remote control to open the Main menu."

#### General Safety Information

Do not place the unit on an unstable surface, cart, or stand. Avoid using the system near water, in direct sunlight, or near a heating device. Do not place heavy objects such as books or bags on the unit. Do not watch the lens directly (Specially children) it is bad for your eyes.

\_\_\_\_\_

#### Projector Installation Notice

\*Place the projector in a horizontal position.

# Notice

#### **FCC Compliance Statement**

This equipment has been tested and found to comply with the limits for a Class B digital device pursuant to Part 15 of the FCC Rules. These limits are designed to provide reasonable protection against harmful interference when the equipment is operated in a commercial environment.

This equipment generates, uses, and can radiate radio frequency energy and, if not installed and used in accordance with the instruction manual, may cause harmful interference to radio communications. Operation of this equipment in a residential area is likely to cause harmful interference in which case the user will be required to correct the interference at his/her own expense.

Changes or modifications not expressly approved by the parties responsible for compliance could void the user's authority to operate the equipment.

#### ------30-

# **Remote Control Problems**

#### Problem: The projector does not respond to the remote control

- 1. Direct the remote control towards remote sensor on the front of the projector.
- 2. Ensure the path between remote and sensor is not obstructed.
- 3. Turn off any fluorescent lights in the room.
- 4. Check the battery polarity.
- 5. Replace the battery.
- 6. Turn off other infrared-enabled devices in the vicinity.
- 7. Replace the remote control.

# Sound Problems

#### Problem: There is no sound

- 1. Adjust the volume on the remote control or control panel.
- 2.Press the Source button to switch to the correct input source, if necessary.
- 3.Check your computer or video source to make sure the volume is turned up and the audio output is set for the correct source.
- 4. Check the audio cable connections between the projector and your video source.
- 4. Test the source audio output with other speakers.
- 5. Have the projector serviced.

#### Problem: The sound is distorted

- 1. Check the audio cable connection.
- 2. Test the source audio output with other speakers.
- 3. Have the projector serviced.
- Having the Projector Serviced

If you are unable to solve the problem, you should have the projector serviced. Pack the projector in the original carton and contact BRILENS support at www.brilens.com or call us.

-29------

\* Ensure that the intake vents do not recycle hot air from the exhaust vent.
\* When operating the projector in an enclosed space, ensure that the surrounding air temperaturewithin the enclosure does not exceed operation temperature while the projector is running, and the air intake and exhaust vents are unobstructed.
\* All enclosures should pass a certified thermal evaluation to ensure that the projector does not recycle exhaust air, as this may cause the device to shutdown even if the enclosure temperature is within the acceptable operation temperature range.

# **Power safety**

\*Only use the supplied power cord.

- \*Do not place anything on the power cord.
- \*Ensure the voltage matches with projector.
- \*Remove the batteries from the remote control when storing or not in use for a prolonged period.1. Check the audio cable connection.

-----2-

# Introduction

Projector Features Package Checklist Optional Components Projector Part Locations Projector Parts – Top/Left Side Projector Parts – Control Panel Projector Parts – Rear Projector Parts – Base Projector Parts – Remote Control

### **Install Projector**

Projector Placement Projector Distance Projector Connections Connecting to a Computer for VGA Cable Connecting to a Computer for HDMI Cable Connecting the video device with video cable Connecting the audio device with audio cable Insert U/TF card

# **Operate Projector**

Turning the Projector on and off Selecting the Signal Selecting the Language for the Projector Menus Setting the Screen Type Adjusting the Image Height Adjusting the Image Position Image Aspect Ratio Changing the Image Aspect Ratio Available Image Aspect Ratios 3D setting Wireless transmission screen Multimedia function Movie Audio Playing

\_\_\_\_\_

- 3. Ensure all connections are securely attached.
- 4. Ensure the attached device is turned on.
- 5. Ensure a connected PC is not in a suspended mode.
- 6. Ensure a connected notebook computer is configured for an external display.

#### "No Signal" Message Appears

If the "No Signal" message appears, try the following solutions:

1.Press the Source button and wait a few seconds for an image to appear. 2.Turn on the connected computer or video source, and press its play button to begin your presentation, if necessary.

3. Check the connection from the projector to your video sources.

4. If you are projecting from a laptop computer, make sure it is set up to display on an external monitor.

5. If necessary, turn the projector and the connected computer or video source off and turn on again.

# Image Problems

#### Problem: No image appears on the screen

1. Verify the settings on your notebook or desktop PC.

2. Turn off all the equipment and power everything up again. The projector should be turned on last.

#### Problem: The image is blurred

1. Adjust the Focus on the projector.

2. Ensure the projector-to-screen distance is within the specified range.

3. Check that the projector lens is clean.

#### Problem: The image is wider at the top or bottom (trapezoid effect)

1. Position the projector so it is as perpendicular to the screen as possible. 2. Press Menu button > Option >Keystone to adjust the image you want.

#### Problem: The image is flat with no contrast

Adjust the Contrast setting on the Picture menu > Picture Mode >User>Contrast. Problem: The color of the projected image does not match the source image. **Caution:** Use only the type of batteries specified in this manual. Do not install batteries of different types, or mix new and old batteries.

1.Open the battery cover 2.Remove the old batteries

Warning: If the battery fluid has leaked, wipe it away with a soft cloth and avoid getting the fluid on your hands. If it gets on your hands, wash them immediately to avoid injury.

3.Insert the batteries with the + and - ends facing.
4.Close the battery cover and press it down until it clicks into place.

Warning: Dispose of used batteries according to local regulations. Do not expose batteries to heat or flame. Keep batteries out of the reach of children; they are choking hazards and are very dangerous if swallowed.

# Transporting the projector

The projector contains precision parts, some of which are glass. Follow these guidelines to transport or ship the projector safely:

\*Remove any equipment connected to the projector.

\*Do one of the following:

\*If you are using the standard zoom lens, keep it installed on the projector.

\*If you are using an optional lens unit, remove it from the projector.

\*If the projector did not come with a lens, attach the cover that was included with the projector to the lens mount.

\*When transporting the projector a long distance or as checked luggage, pack it in a firm box with cushioning around it and mark the box "Fragile."

#### Solving Problems

#### **Common Problems And Solutions**

These guidelines provide tips to deal with problems you may encounter while using the projector. If the problem remains unsolved, contact your dealer for assistance. After spending time troubleshooting, the problem can often be traced to something as simple as a loose connection. Check the following before proceeding to the problem-specific solutions.

-27-----

1. Use some other electrical device to confirm that the electrical outlet is working. 2. Ensure the projector is turned on.

Photo Browsing Document Browser Remote Control Operation Set the remote control Changing the remote control battery Controlling Volume with the volume buttons Setting the time zone Menu Instruction

#### Maintaining Projector

Cleaning the lens Cleaning the projector case Replacing the remote control batteries Transporting the projector

# Solving Problems

Common problems and Solutions "No Signal" Message Appears

Image Problems No image appears on the screen The image is blurred The image is wider at the top or bottom (trapezoid effect) The image is reversed The image is streaked The image is flat with no contrast

\_\_\_\_\_*4*\_

Remote Control Problems The projector does not respond to the remote control

Sound Problem There is no sound The sound is distorted Having the projector serviced

Notice FCC Compliance Statement CE Compliance Statement Safety Certifications

# Introduction

#### **Projector features**

Our projectors integrates high-performance optical engine of projection technology and a user-friendly design to deliver high reliability and easy of use. Pro LS1280 have the following features: 1.Native resolution 1280 x 800 HD 720P. 2.Light source OSRAM LED lamp + OSRAM LASER lamp. 3.Lifespan is over 50,000 hours. 4.Supports shutter 3d. 5.Wireless transmission screen function. 6.Portable,size 25 x 19 x 7cm,net weight 1.5KG. 7.Full sealed optical lens ensure clear free.

8.Full sealed, Dustproof and Rapid Heat Dissipation were awarded the patent.

9.Support numerous languages on-screen menus.

10.Built-in 4W x 2 speakers for stereo audio.

# Package checklist

All packages will contain the following parts. If any is missing, please contact the distributor.

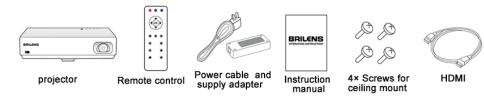

#### **Optional components**

Depending on how you use the projector, you may need to obtain the following components:

\*To connect a computer through its VGA port to the projector. You need a VGA cable or adapter.

\*For the convenience of mobile office, you need a mobile power supply.

\*To watch 3D movies, you need a pair of shutter 3D glasses.

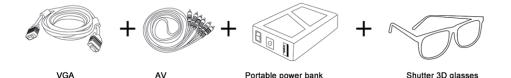

\_\_\_\_\_

# Maintaining Projector

#### Cleaning the lens

Clean the projector's lens periodically, or whenever you notice dust or smudges on the surface.

\*To remove dust or smudges, gently wipe the lens with lens-cleaning paper. \*To remove stubborn smudges, moisten a soft, lint-free cloth with lens cleaner and gently wipe the lens. Do not spray any liquid directly on the lens.

**Warning:** Do not use a lens cleaner that contains flammable gas. The high heat generated by the projector lamp may cause a fire.

**Caution:** Do not use glass cleaner or any harsh materials to clean the lens and do not subject the lens to any impacts; you may damage it. Do not use canned air, or the gases may leave a residue. Avoid touching the lens with your bare hands to prevent fingerprints on or damage to the lens surface.

# Cleaning the Projector Case

Before cleaning the projector case, turn off the projector and unplug the power cord. \*To remove dust or dirt, use a soft, dry, lint-free cloth.

\*To remove stubborn dirt, use a soft cloth moistened with water and mild soap. Do not spray liquid directly on the projector.

**Caution:** Do not use wax, alcohol, benzene, paint thinner, or other chemicals to clean the projector case. These can damage the case. Do not use canned air, or the gases may leave a residue.

#### Replacing the remote control batteries

The remote control uses two AAA manganese or alkaline batteries. Replace the batteries as soon as they run out.

\_\_\_\_\_

--26-

|       | Sound Mode           | Press the obstrain to enter sound<br>menu button,then press direction<br>button to set the sound mode<br>(Stand,Music,User,Sports) |
|-------|----------------------|----------------------------------------------------------------------------------------------------|
| Sound | Sound Mode           | Press the on button, then press<br>direction button to set the balance<br>of the left and right sound channel.                     |
|       | Auto Volume          | Press the on button to set the automatic volume on or off.                                                                         |
|       | Surround Sound       | Press the 🐽 button to set to surround sound on or off.                                                                             |
|       | Audio-Out Mode       | Press the on button to set audio-out mode(Auto,PCM).                                                                               |
|       | Temperature          | Read and display the working temperature of the light source.                                                                      |
|       | Software Update(USB) | Press the 🖤 button to enter, then<br>press 🐽 button again to confirm<br>the upgrade. To exit, press the<br>menu key and return.    |
|       | Widi/Miracast        | Press the obutton to enter wireles transmission screen.                                                                            |
|       | Automatic Sync       | Press the on button to set automation sync on or off.                                                                              |
|       | Time Domain          | Press the obutton , then select the geographical location.                                                                         |

# Note:

If OSD menu is not activated in 15 seconds,OSD will close automatically.Because of variable signal not all the OSD items can be settled.For example, if projector is connected to PC via VGA, user can adjust the "Horizontal position/Vertical position" via menu "Picture>Screen". If not, setting cannot be changed and display is in grayscale.

1.To watch movie, please select Picture Menu>Brightness Light>Image Mode.

2.To view files from PC, please select Picture Menu>Brightness Light>Text Mode. 3.To use under ECO condition, please select Picture Menu>Brightness Light>Saving Mode.g Mode.

# **Projector Part Locations**

Projector Parts – Top/Left Side 1.Focus(Adjust definition) Zoom(Adjust screen size) 2.Left and Right Heat Vent

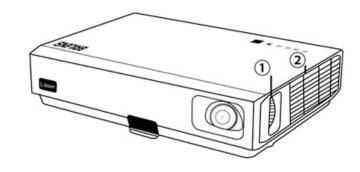

Projector Parts - Control Panel

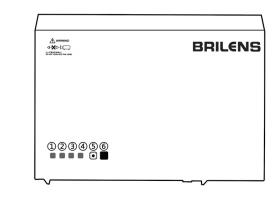

1.Power 3.Source 5.Direction&Enter 7.Indicator Light Menu
 IR Sensor
 Quick

\_\_\_\_\_

--6-

-25-----

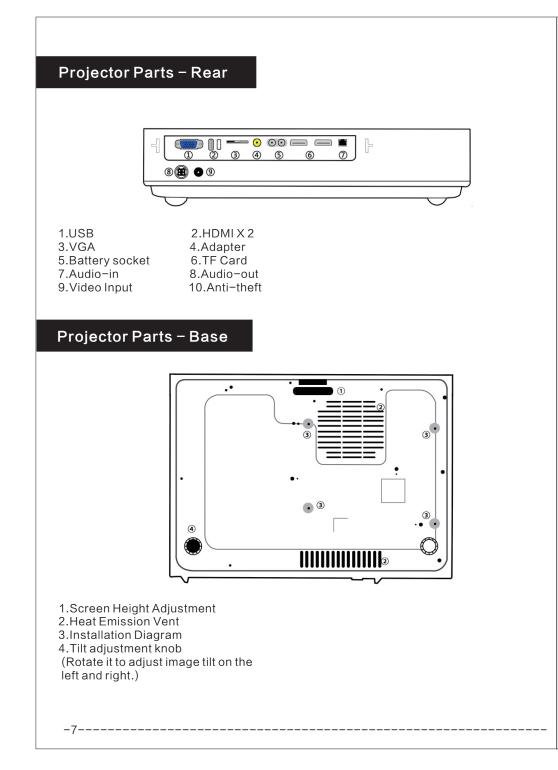

| OSD LanguagePress the imputtor to enter, then press direction<br>button to set the menu language.Choose Menu timePress the imputtor to set the menu display time.Restore Factory<br>DefaultPress the imputtor to enter, then press<br>button to enter, then press<br>button to exit.Nosignal Screen ColorRed/Blue/GreenNetwork ConfigurationPress the imputtor to enter, then press the<br>direction button to select network settings.Auto TurnoverPress the imputtor to select network settings.Shape ModePress the imputtor to select image projection<br>mode.(Front,Rear,Front ceiling,Rear ceiling)KeystonePress the imputtor to set the 3D signal source<br>display mode.(2D,3D,3D To 2D)                                              |        |                       |                                                                                          |
|----------------------------------------------------------------------------------------------------|--------|-----------------------|------------------------------------------------------------------------------------------|
| Restore Factory<br>Default         Press the Image button to enter, then press button<br>again to confirm or press the menu button to exit.           Nosignal Screen Color         Red/Blue/Green           Network Configuration         Press the Image button to enter, then press the<br>direction button to select network settings.           Auto Turnover         Press the Image button to select network settings.           Shape Mode         Press the Image button to select image projection<br>mode.(Front,Rear,Front ceiling,Rear ceiling)           Keystone         Press the Image button to set the 3D signal source                                                                                                    |        | OSD Language          |                                                                                          |
| Default       again to confirm or press the menu button to exit.         Nosignal Screen Color       Red/Blue/Green         Network Configuration       Press the Image: button to enter, then press the direction button to select network settings.         Auto Turnover       Press the Image: button to set on or off. (Chose auto turnover on, how you choose to install is front projection)         Shape Mode       Press the Image: button to select image projection mode. (Front, Rear, Front ceiling, Rear ceiling)         Keystone       Press the Image: button to enter, then press direction button to manually correct the trapezoid image.         Display Mode       Press the Image: button to set the 3D signal source |        | Choose Menu time      | Press the obstruction to set the menu display time.                                      |
| Option       Network Configuration       Press the Image: Display Mode         Press the Image: Display Mode       Press the Image: Display Mode       Press the Image: Display Mode         Press the Image: Display Mode       Press the Image: Display Mode       Press the Image: Display Mode                                                                                                    |        |                       |                                                                                          |
| Option       Network Configuration       direction button to select network settings.         Auto Turnover       Press the Image button to set on or off. (Chose auto turnover on, how you choose to install is front projection)         Shape Mode       Press the Image button to select image projection mode. (Front, Rear, Front ceiling, Rear ceiling)         Keystone       Press the Image button to enter, then press direction button to manually correct the trapezoid image.         Display Mode       Press the Image button to set the 3D signal source                                                                                                    |        | Nosignal Screen Color | Red/Blue/Green                                                                           |
| Auto Turnover       turnover on,how you choose to install is front projection)         Shape Mode       Press the Image projection mode.(Front,Rear,Front ceiling,Rear ceiling)         Keystone       Press the Image button to enter, then press direction button to manually correct the trapezoid image.         Display Mode       Press the Image button to set the 3D signal source                                                                                                    | Option | Network Configuration | Press the  button to enter, then press the  direction button to select network settings. |
| Shape Mode       mode.(Front,Rear,Front ceiling,Rear ceiling)         Keystone       Press the                                                                                                    |        | Auto Turnover         | turnover on,how you choose to install is front                                           |
| Display Mode       Press the (0) button to set the 3D signal source                                                                                                    |        | Shape Mode            |                                                                                          |
| Display Mode Press the 🐽 button to set the 3D signal source display mode.(2D,3D,3D To 2D)                                                                                                    |        | Keystone              |                                                                                          |
|                                                                                                    |        | Display Mode          | Press the obtition to set the 3D signal source display mode.(2D,3D,3D To 2D)             |
| Display Format Press the  button to set the 3D signal playback format.(Side by side, Top bottom)                                                                                                    | 3D     | Display Format        | Press the 🐽 button to set the 3D signal playback format.(Side by side, Top bottom)       |
| 3D Output Aspect<br>3D Output Aspect<br>Adapter)                                                                                                    |        | 3D Output Aspect      | 3D image output.(Full screen,Center,Audio                                                |
| LR View Switch Press the 🐽 button to set to choose the left or right view                                                                                                    |        | LR View Switch        | Press the 國 button to set to choose the left or right view.                              |

------24-

| Main Menu                                                       | Submenu                            | Indication                                                                                                    |
|-----------------------------------------------------------------|------------------------------------|----------------------------------------------------------------------------------------------------|
|                                                                 | Picture Mode                       | Press the 🞯 button,then press direction button to set picture display mode (Contrast,Brightness,Color,Sharpeness). |
|                                                                 | Color                              | Press the 國 button, then press direction button to adjust color item of picture display mode(Red,Blue,Green)       |
|                                                                 | Aspect Ratio                       | Press the on button to adjust width and height ratio of picture display mode(auto, 16:10, 16:9, 4:3).              |
| Scaler Press the  button to adjust picture size.                |                                    | Press the 🚥 button to adjust picture size.                                                                         |
| Zoom Press the 🞯 button to adjust picture siz large(0-9 option) |                                    | Press the 🚥 button to adjust picture size from small to large(0–9 option)                                          |
| PICTURE                                                         | Noise<br>reduction                 | Press the @ button to set level of noise reduction.(Low,<br>Middle,High,Auto,Off)                                  |
|                                                                 | MPEG<br>Noise<br>abatement         | Press the 🞯 button to set level of noise reduction。<br>(Low, Middle, High, Auto, off)                              |
|                                                                 | Dynamic<br>contrast<br>enhancement | Press the on button set Dynamic contrast enhancement<br>on/off                                                     |
|                                                                 | Screen                             | Press the on button, then press direction button to adjust picture mode(VGA Available)                             |
|                                                                 | Brightness<br>light                | Press the  button, then press direction button to adjust picture brightness mode. (Text, Image, Energy)            |
|                                                                 | •                                  |                                                                                                    |

-23-----

#### Projector Parts - Remote Control

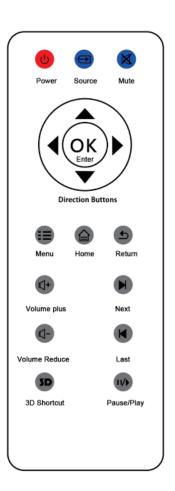

#### Note:

1.Make sure there is no obstacle between the remote control and projector, as the remote control signal may be reflected back and affect operation. 2.Buttons and keys of projector have the same function with buttons of remote control.

-----8-

3. Our manual introduces functions based on remote control.

# **INSTALL PROJECTOR**

#### Projector placement

\*You can place the projector on almost any flat surface to project an image. \*You can also install the projector in a ceiling mount if you want to use it in a fixed location.

#### Caution:

\*Place the projector on a sturdy, level surface or install it using a compatible mount. \*Leave plenty of space around and under the projector for ventilation, and do not place anything that could block the vents.

#### Projector setup and installation options:

#### Ways of installation:

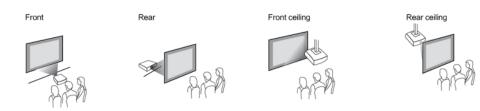

**Note:**Leave at least 20 inches (50 cm) of space in front of air exhaust and intake vents when setting up multiple projector, 20 inches (50 cm) of space between the projector.

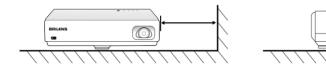

#### **Projector Distance**

The distance at which you place the projector from the screen determines the approximate size of the image. The image size increases the farther the projector is from the screen, but can vary depending on the zoom factor, aspect ratio, and other settings.

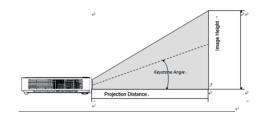

2.Remove the old battery and install new battery(with the positive end upward).

#### Controlling Volume with the volume buttons

You can use the Volume buttons on the remote control to adjust the volume as you project a presentation with audio. The volume buttons control the projector's internal speaker system or any external speakers you connected to the projector.

1.Turn on the projector and start a presentation that includes audio. 2.To lower or raise the volume, press the Volume – or Volume + buttons on the remote control.

#### Setting the time zone

You can set the time zone for the projector.

#### 1.Press the Menu ≡ button.

2.Select the Application menu > Time Zone and press button.3.Setting the Time Zone you want..

#### **Menu Instruction**

This projector has a screen display (OSD) setting menu to adjust and change settings. The OSD menu has five sub-menu:

\_\_\_\_\_

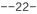

# Remote Control Operation

#### Standard Zoom Lens--16:10 Aspect Ratio

#### Set the remote control

The remote control is equipped with a pre-installed 3V lithium battery(CR2025). Before using the remote control, take out the plastic sheet from the battery warehouse.

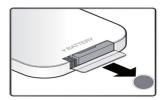

#### Changing remote control battery

1. Move and open the battery cover towards the direction of arrow A.Pull the cover out towards the direction of arrow B.

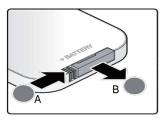

2. Remove the old battery and install new battery (with the positive end upward).

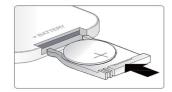

3.Fit the battery's cover again.

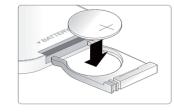

|   | Image Size<br>Diagonal<br>(Inch) | Image Width<br>(mm) | Image Height<br>(mm) | Projection Distance<br>Max/Min<br>(mm) |
|---|----------------------------------|---------------------|----------------------|----------------------------------------|
|   | 40                               | 861                 | 538                  | 1990/1640                              |
|   | 50                               | 107                 | 675                  | 2480/2050                              |
|   | 60                               | 128                 | 800                  | 3040/2533                              |
| Ι | 7.0_                             | 150                 | 945                  | 3470/2870                              |
|   | 80                               | 1.7.1               | 1070                 | 4040/3352                              |
|   | 90                               | 193                 | 1215                 | 4460/3700                              |
|   | 100                              | 2100                | 1300                 | 5030/4176                              |
|   | 110                              | 2340                | 1485                 | 5455/4520                              |
|   | 120                              | 2560                | 1600                 | 6020/5000                              |

# **Projector connections**

Connecting signal source to projector, you must confirm: 1.Turn off all adapters before connecting. 2.Using the corresponding cable to receive each signal. 3.Ensure the cable is plugged firmly.

As shown in the following interface, part of the cable may not be included in the original package . Please contact the dealer for purchasing information.

The connection graph just for your reference on the below. The projector of different models have different multimedia interfaces on the back .

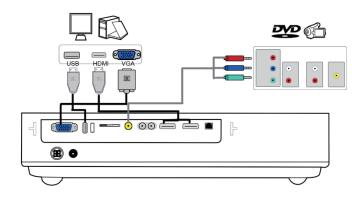

-----10-

-21 -----

#### Connecting to a Computer for VGA Video

You can connect the projector to your computer using a VGA computer cable.

- 1. If necessary, disconnect your computer's monitor cable.
- 2.Connect the VGA computer cable to your computer's monitor port.
- 3.Connect the other end to a Computer port on the projector.
- 4. Tighten the screws on the VGA connectors

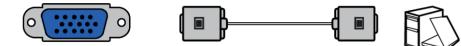

#### Connecting to a Computer for HDMI Video and Audio

1.Connect the HDMI cable to your video source's HDMI output port.

2.Connect the other end to the projector's HDMI port.

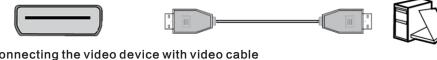

#### Connecting the video device with video cable

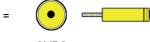

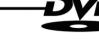

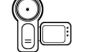

CVBS

Connecting the audio device with audio cable

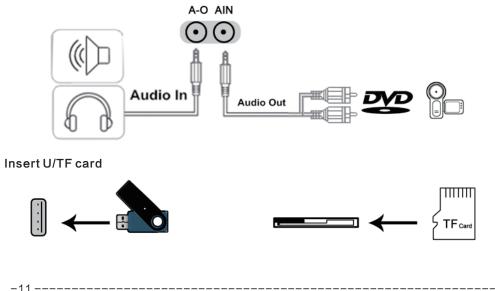

| Buttons      | Functions                                                 |
|--------------|-----------------------------------------------------------|
|              | Photo playlist                                            |
| 0            | Photo details                                             |
| <b>₩</b> ₽₽₽ | Light source working mode (Text, Image,<br>Energy saving) |

#### **Document Browser**

Document browser only supports "txt" documents.

Follow these steps to view a document via document browser.

2.Press 💿 button to open the document directory.

3.Press "• " or " • " button to select the folder which includes the document you want.

4.Press ( to select the document.

5.Press III to play. In the directory menu, press "Menu" button to add or delete file.

#### **Remote Control Operation**

The remote control lets you control the projector from almost anywhere in the room, up to 49 feet (15 m) away. You can point it at the front or rear of the projector.

Make sure that you aim the remote control at the projector's receivers within the angles listed here.

Note: Avoid using the remote control in conditions with bright fluorescent lights or in direct sunlight, or the projector may not respond to commands. If you will not use the remote control for a long time, remove the batteries.

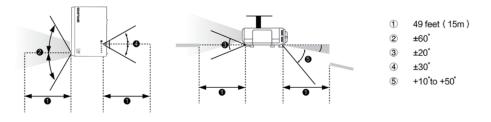

-20-

#### Photo Browsing

The photo browser supports the following format: BMP (Max 4,000 x 3000 pixels) PNG (Max 4,000 x 3000 pixels) JPG (Max 4,000 x 3000 pixels)

# Photo Viewing

#### If you want to see a photo via photo browser, do the following steps:

1. Press " ◀ " or " ► " button on Media Center Menu, then select "Photo Browsing" 2. Press ( button to open the document directory.

3.Press " ◀ " or " ► " button and select the folder which includes the photo you want.

4.Press () button to select the photo.

5.Press 🎼 to play.

In the directory menu, press" Menu" button to add or delete file.

#### Control Interface for Photo Browser.

Photo browser control interface is as below:

| Functions                            |
|--------------------------------------|
| Return to previous / Forward to next |
| Pause / Play                         |
| Stop playing                         |
| Rotate photo                         |
| Zoom in / Zoom out                   |
| Loop Playback                        |
|                                      |

# **OPRATE PROJECTOR**

#### Turning the Projector on and off

1.Connect the power cord to the projector. Connect the other end to a wall outlet. The power indicator light on .

2.Turn on the connected devices.

3.Ensure the **Power Indicator Light** is not flashing. Then press the **POWER** button to turn on the projector.

4.If more than one input device is connected, press the **SOURCE** button and use ▲ ▼ to scroll among the devices.

5.To turn the projector off, press the **POWER** button. When the "Power Off? Press Power again" message appears, press the **POWER** button. The projector turns off.

**Note:** With Direct Power On turned on, the projector turns on as soon as you plug it in. **Warning:** Never look into the projector lens when the lamp is on. This can damage your eyes and is especially dangerous for children and pets.

#### Selecting the signal

1.Press **Source** on remote control or projector control panel to select the Signal Source by up and down button.

2.Press **OK** button on remote control or press **Enter** button on projector control panel to confirm your selection.

**Note:** The project screen will show "**No Signal**", if there is no signal input. And 10 seconds later, the projector will be standby.

#### Selecting the Language for the Projector Menus

Press the Menu button on remote control or projector control panel.
 Select the Option menu and press OK button on remote control or press Enter button on projector control panel.
 Select the OSD Language setting and press OK button.
 Select the language you want to use then press OK button.
 Press Menu or Exit button to return.

#### Adjust Image

Adjust the projected image's resolution using image focus control button A, located at one end of the projector.

Adjust the projected image's size using image zoom control button B, located next to A.

-----12-

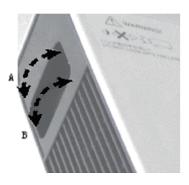

# Adjusting the Image Height

If you are projecting from a table or other flat surface, and the image is too high or low, you can adjust the image height using the projector's adjustable feet.

1. Turn on the projector and display an image.

2. To adjust the image height, rotate the front foot to extend or retract it.

3. If the image is tilted, rotate the rear feet to adjust their height.

If the projected image is unevenly rectangular, you need to adjust the image shape with Keystone Function Key on the control panel.

#### Adjusting the Image Position

Sometimes, the user may find the image is ladder-shaped. Follow these steps to adjust the position of the projected image as necessary:

Press the Menu button and select Ontion menu.
 Choose Keystone submenu and press button
 Press or \* ► button to adjust the position of the projected image you want.
 Press button to confirm.
 Press button to return.

\_\_\_\_\_

#### Image Aspect Ratio Changing the Image Aspect Ratio

You can change the aspect ratio of the displayed image to resize it.

# Supported Audio Formats

The audio player supports the following formats:

MP3(Max 256Kbps) WMA,MID,MIDI,MP1,MP2,OGG,AAC,AMR,WAV,AC3,M4A,AWB,APE.

#### **Playing Music**

If you want to play music, follow these steps:

1.Press " ◄ " or " ► " button on Media Interface Menu, then select "Music"
2.Press button ( button to open the document directory.

3.Press " " or " ▶" button and select the folder which includes the song you want.

4.Press () to select the song.

5.Press 🎼 to play.

In the directory menu, press the " Menu" button to add or delete file.

# Control Interface

Music player control interface is as below:

| Buttons   | Functions                            |
|-----------|--------------------------------------|
| i≪i / ▶►i | Return to previous / Forward to next |
| 1         | Pause / Play                         |
|           | Stop playing                         |
| ¢         | Loop playback                        |
|           | Song playlist                        |
| 0         | Song details                         |

-----18-

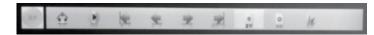

#### **Control Interface**

In the process of the Movie, press the Menu 😑 button will jump out of the control interface. If there is no user input for 15 seconds, the control interface will automatically disappear.

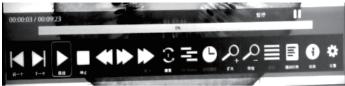

Control functions are described in the following table:

| Button              | Function                                               |
|---------------------|--------------------------------------------------------|
|                     | Return to previous / Forward to next                   |
|                     | Pause / Play                                           |
|                     | Stop playing                                           |
| < ▶                 | Fast rewind/ Fast forward                              |
|                     | Slow play                                              |
| 0                   | Set special time frame to play                         |
| $\rho_{\downarrow}$ | Zoom in/ Zoom out                                      |
| ¢                   | Loop playback                                          |
| ltt                 | Movie playlist                                         |
| 0                   | Movie details                                          |
|                     | Setting (Image& Sound /Ratio /Brightness / 3D Setting) |
|                     | •                                                      |

\_\_\_\_\_

Turn on the projector and display an image you want.
 Press the Menu button and select Picture menu
 Choosing Aspect Ratio to change the Image Aspect Ratio.
 Press button to confirm.
 Press button to return.
 Note: The shape and size of the displayed image changes, and the name of the aspect ratio appears briefly on the screen.

#### Available Image Aspect Ratios

You can select the image aspect ratios, depending on the selected screen type setting and the input signal from your image source.

**Note:** Black bands and cropped images may project in certain aspect ratios, depending on the aspect ratio and resolution of your input signal.

# 3D setting

Perform the following steps to access and adjust 3D settings:

Press the Menu button to enter the OSD menu
 Select the 3D Menu.
 Press the button to adjust the option settings.

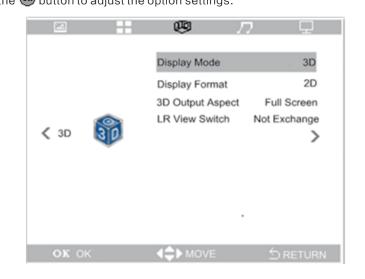

--14-

-17 --

| Item             | Indication                                                                                                  |
|------------------|----------------------------------------------------------------------------------------------------|
| Display Mode     | Press the 🐽 button to set the 3D signal source display mode.<br>(2D,3D,3D To 2D)                            |
| Display Format   | Press the 🙉 button to set the 3D signal<br>playback format.<br>(Side by side, Top bottom)                   |
| 3D Output Aspect | Press the 🐽 button to set the aspect ratio<br>of the 3D image output.<br>(Full screen,Center,Audio Adapter) |
| LR View Switch   | Press the 🚳 button to set to choose the 🗄<br>left or right view.                                            |

#### Note:

1. If you use the 3D function, you must set the display mode as 3D in the 3D menu. Also, set the display format to one that matches the signal source format(Side by side, Top bottom).

2. If you use the 3D setting, then you must ensure that the 3D signal is from the correct source.

3.You will need 3D glasses to view 3D images. Please follow the configuration instructions of the glasses to complete the setup process.

#### Wireless transmission screen

Open wireless transmission screen

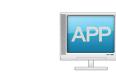

If you want to use the wireless do the follow steps:

3.Press () button to enter.

4.Press **1** to exit when the device cannot support wireless transmission or is unable to connect.

#### **Multimedia Function**

Multimedia design help you easily access inserted USB flash disk or TF Card files. Movies,music files,photos and other documents can be displayed.

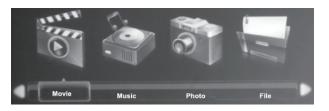

Multimedia center menu includes four access application:

**Movie** Video Player included that can play multiple video formats.

Music Music Player that supports many types of audio files.

**Photos** Photo Browser supports multiple formats of pictures and contains slide function.

**Document** Document Browser, which can display TXT document.

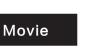

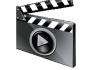

Supports the following movie formats:

H. 264 video, up to 720 p @ 30 FPS; Main Pro le level 3.1, AAC - LC audio, up to 160

Kbps, 48 KHZ, m4v,mp4 and mov stereo audio file format. MPEG-4 video, up to 2.5 Mbps, 640 x480 pixels @ 30 FPS; Simple Profile, AAC - LC audio.

maximum 160 Kbps/channel, 48 KHZ, m4v,mp4 and mov stereo audio file format. Motion JPEG (M – JPEG) up tp 35 Mbps, 1280 x720 pixel, 30 FPS, U – Law audio, avi PCM stereo audio file.

Unicode subtitle file:ssa,ass,srt,smi.

#### Watch movie

To play a movie, please follow these steps (other applications can be operated in the same way):

1.Press Source button and choose Media choose the "movie" icon.

2.Press 🗰 button to choose the "movie" icon.

3.Press III button to play the selected movie.

Under the directory menu button you can perform functions to modify or remove files. Other files can be managed in the same way.

-15 -----